# PLATAFORMA TIC

Internet amb programari Iliure: 5. EL CORREU

## **FUNCIONAMENT BÀSIC DEL CORREU**

Quan parlem amb algun escèptic sobre Internet no sembla massa convençut de que Internet es una eina important avui en dia, però decididament canvia d'opinió quan li expliquem que mitjançant Internet i les seves eines es pot comunicar amb un altra persona que està a l'altra punta del món i només amb uns segons. Per aquesta raó el correu electrònic o e-mail es el servei mes utilitzat d'Internet juntament amb les pàgines web.

Hi ha dos tipus bàsics de gestió del correu electrònic: els programes de correu, com el que veurem a continuació i l'anomenat Webmail. De totes dues maneres parlarem en aquest tema del curs, ja que tots dos ofereixen bones possibilitats.

Als correus electrònics tenim varies tipologies de comptes:  $POP3^1$ , IMAP<sup>2</sup> i SMTP<sup>3</sup>, aquí parlarem de la tipologia POP3 per ser la mes extensa.

El correu electrònic es una forma d'enviar missatges entre ordinadors connectats a través d'Internet. En la majoria de serveis d'Internet el correu pren com a base **l'arquitectura client/servidor**. Els clients son els ordinadors dels usuaris que utilitzen el correu i el servidor es l'ordinador que gestiona el correu, aquest últim propietat del proveïdor de serveis de correu.

El funcionament bàsic del correu és el següent:

Enviament de Correu electrònic – arribada al servidor de correu de remitent – enviament del correu del servidor de correu del remitent al servidor de correu del destinatari – Connexió del destinatari, se li envien els correus pendents de lectura.

Aquest funcionament no es tant simple com es veu aquí, entre cada un dels processador hi ha un complex sistema de validació per a restringir la falla d'integritat de les dades enviades.

Les adreces de correu electrònic tenen una estructura prefixada:

#### **Nom\_del\_compte@nom\_del\_servidor**

Seguidament passarem al gruix temàtic del correu electrònic. El programa gestor de correu Mozilla Thunderbird.

#### **PROGRAMES DE CORREU: MOZILLA THUNDERBIRD**

A diferència del gestor de correu instal·lat per defecte a Windows (Outlook Express), el Thunderbird s'ha d'instal·lar. Per a l'instal·lació hi ha dos formes bàsiques per a fer-ho; mitjançant un disc que contingui l'instal·lador (com es realitza en aquest manual) o bé accedint a : **http://www.mozilla-europe.org/es/products/thunderbird/** i descarregant

 1 Protocol d'oficina de correu (**P**ost **O**ffice **P**rotocol). Dissenyat per a que sistemes d'usuari individual puguin llegir correu electrònic emmagatzemat en un servidor. La versió 3 d'aquest protocol es la que utilitzem actualment.

<sup>2</sup> **I**nternet **M**essage **A**ccess **P**rotocol, amb aquest protocol podem tenir accés al correu electrònic des de qualsevol equip connectat a Internet. Aquesta característica la fa diferent al protocol POP.

<sup>3</sup> **S**imple **M**ail **T**ransfer **P**rotocol: Protocol de comunicacions per al transport de correu electrònic per Internet.

el paquet d'instal·lació. Un cop obtingut l'instal·lador procedirem a l'instal·lació a l'ordinador.

#### Instal·lació de Mozilla Thunderbird

Es recomana instal·lar sempre la última versió estable del programari. El fet d'instal·lar la última versió normalment aporta noves funcionalitats i corregeix possibles errors existents. Es distribueix en un sol arxiu anomenat instal·lador.

Com sempre, per a instal·lar-lo es necessita executar l'instal·lador.

Hi han dos possibilitats d'instal·lació: típica i personalitzada. En aquesta última podem escollir algunes de les funcionalitats que ofereix el programa.

Començarem la instal·lació, introduïm el CD-ROM o bé executem l'arxiu que hem descarregat d'Internet.

La instal·lació del Mozilla Thunderbird ×l Benvingut al Thunderbird! Ara instal·lareu el Thunderbird 1.0.2. És molt recomanable que sortiu de tots els programes de Windows abans d'executar aquest programa d'instal·lació. Feu un clic a Cancel·la per sortir de la instal·lació i llavors tanqueu tots aquells programes que podeu estar executant. Feu un clic a Endavant per continuar amb el programa d'instal·lació. Feu un clic a Endavant per continuar instal·lant el Thunderbird 1.0.2 < Atrás Siquiente > Cancelar

Imatge 36: Inici d'instal·lació de Mozilla Thunderbird

Després de l'acceptació dels termes de llicència, continuem amb l'instal·lació del programa de correu. L'instal·lador ens indica un camí que ens indica el lloc on s'ha d'instal·lar el software. El camí per defecte sol ser el més correcte.

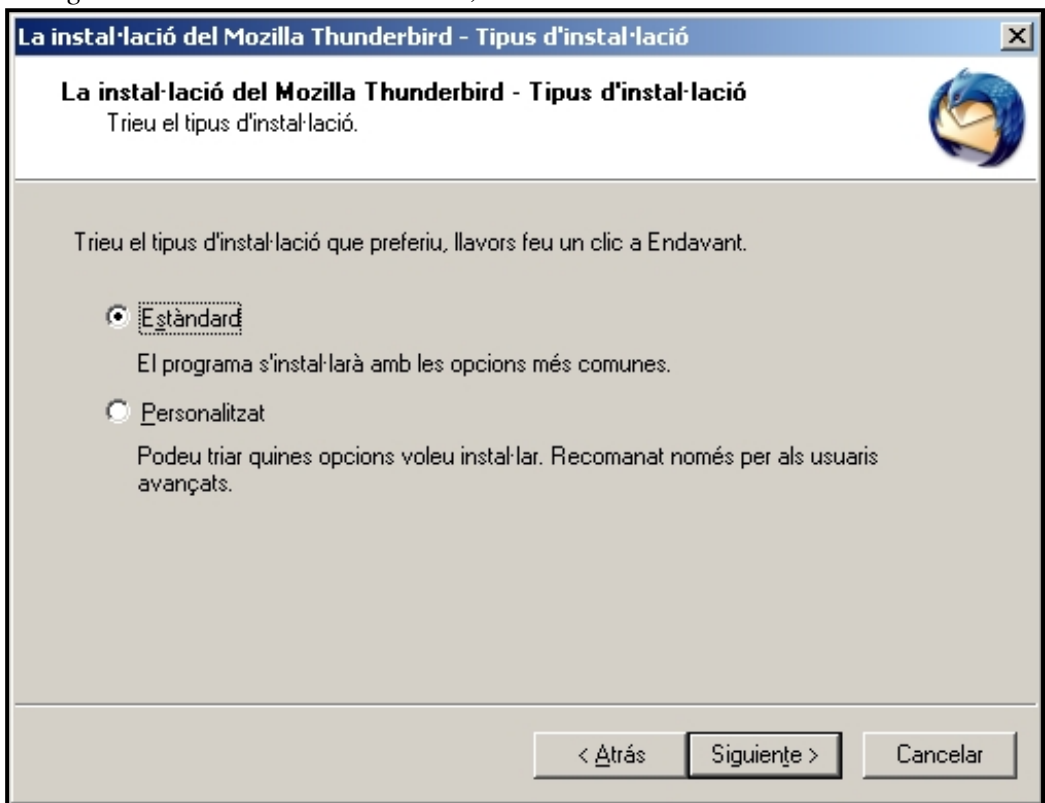

*Imatge 37: Instal·lació Thunderbird, tria d'instal·lació estàndard.* 

*Imatge 38: Instal·lació Thunderbird, selecció de la carpeta de destí.* 

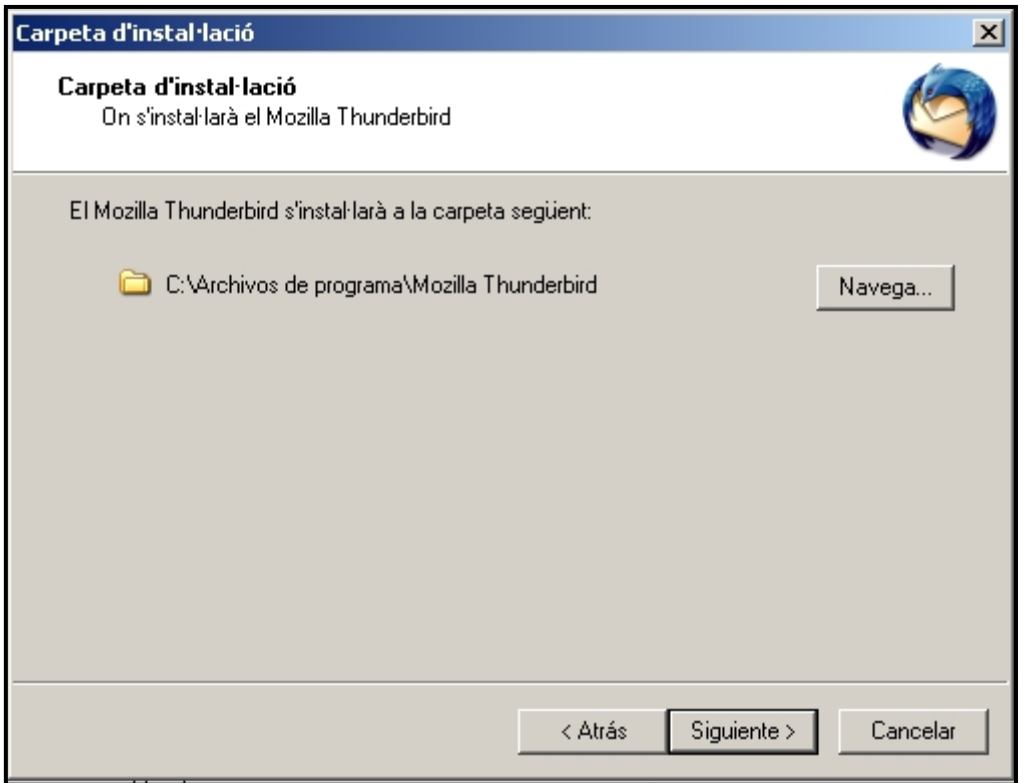

Després de seleccionar el lloc on el volem instal·lar, hem de triar les funcionalitats que volem que tingui el programa.

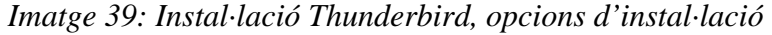

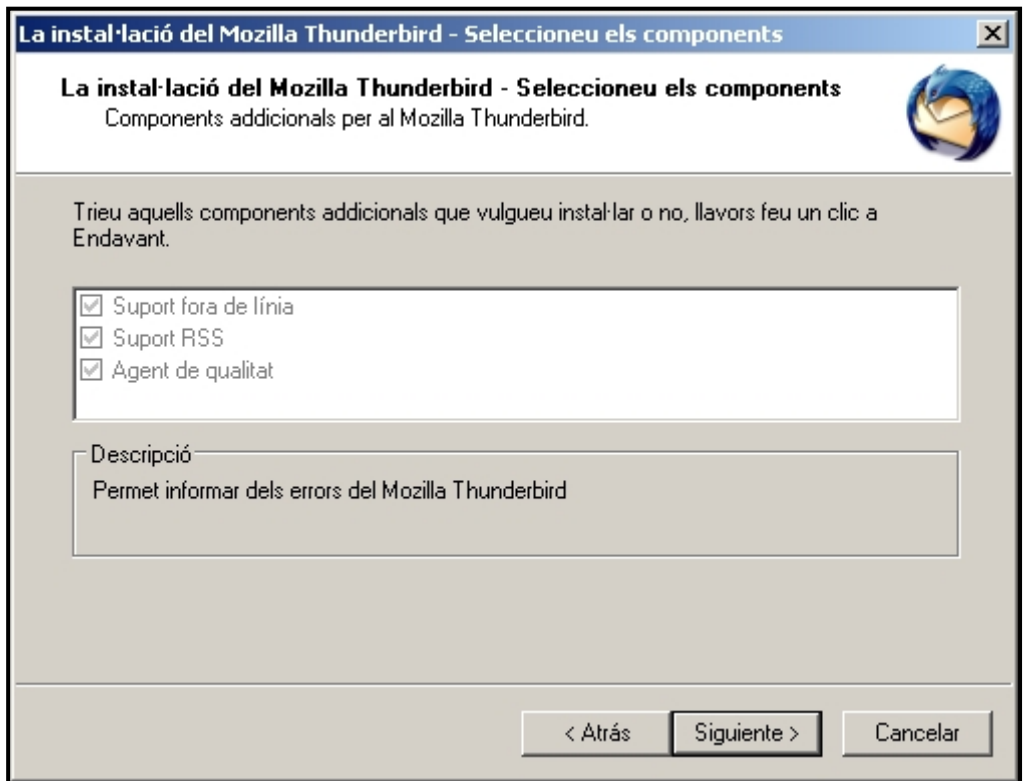

La pantalla següent ens mostra quins accessos volem que tingui el programa, a l'escriptori, a la carpeta de programes de menú inici i a la barra d'execució ràpida. Nosaltres triem només les dues primeres opcions.

*Imatge 40: Instal·lació Thunderbird, selecció d'accessos al programa.* 

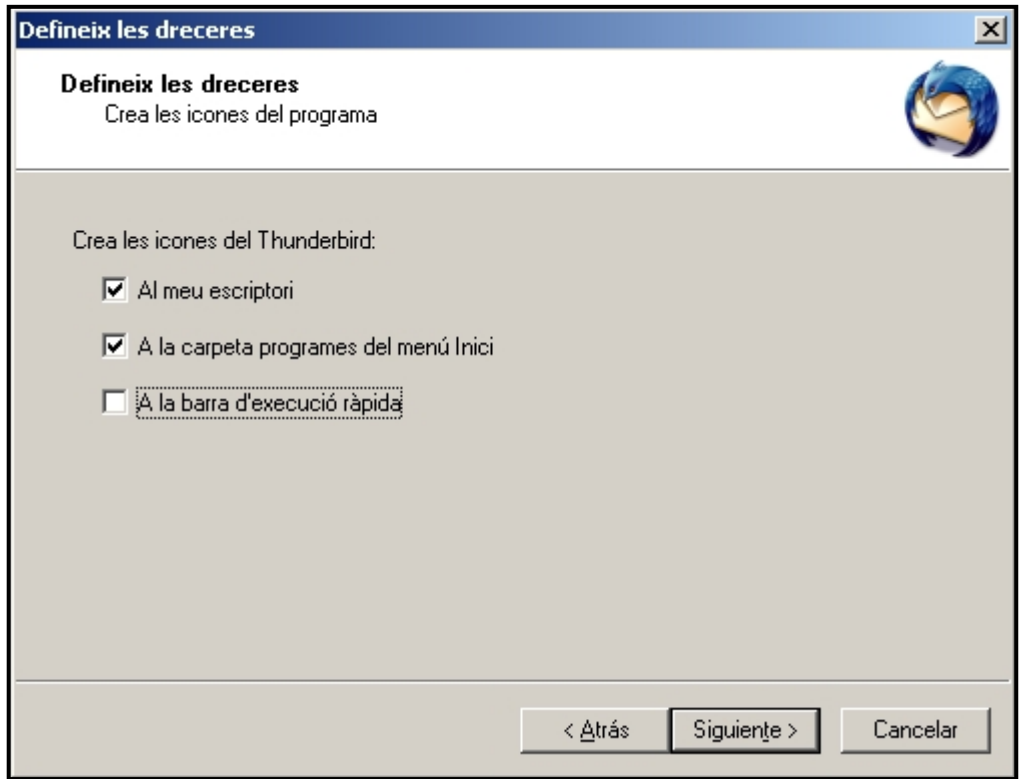

Seguidament contiua amb l'instal·lació, a la pantalla que ens apareix cliquem a siguiente, i finalitzem la instal·lació.

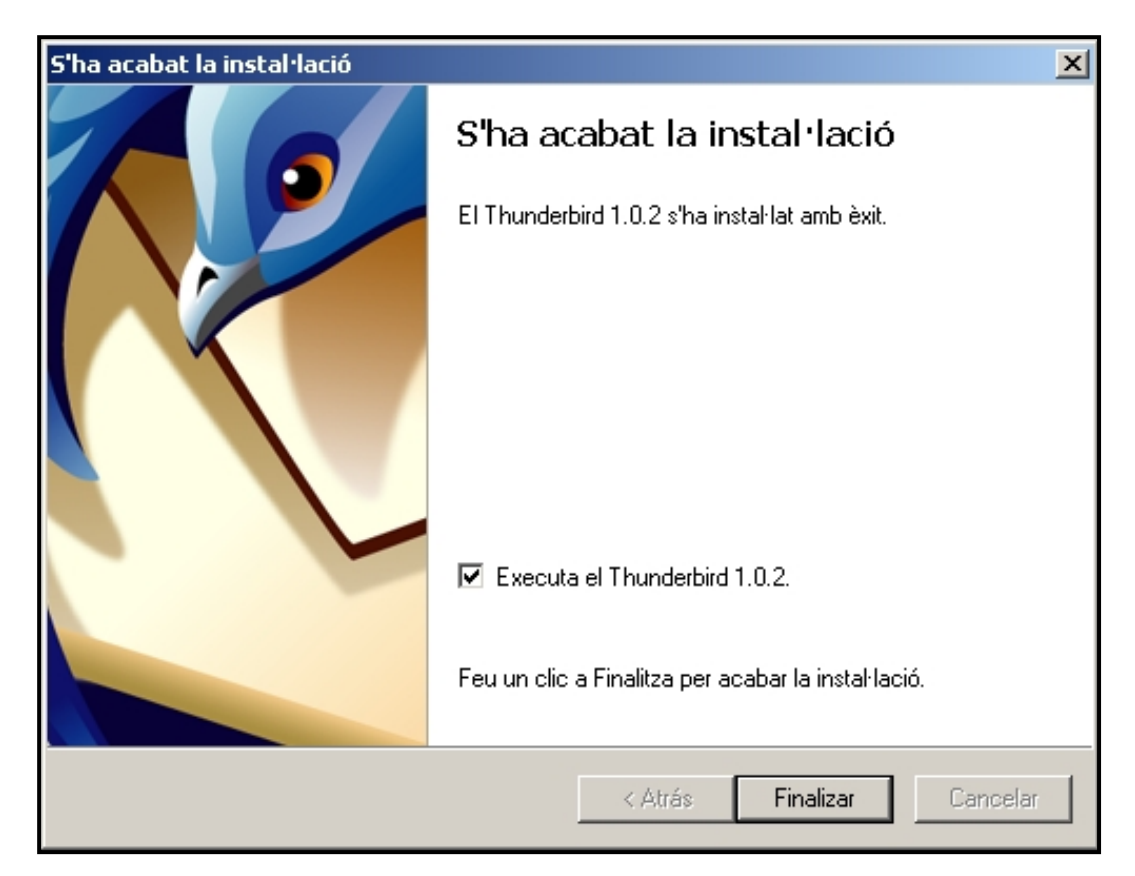

Imtage 41: Instal·lació Thunderbird, finalització de la instal·lació

# **CONTROLS BÀSICS DE MOZILLA THUNDERBIRD**

Aquest apartat fa una descripció de totes les barres i controls que existeixen al programa, fem una descripció per damunt de tots els control i ens centrem en els específics de l'enviament i recepció de correus i la configuració dels comptes, que es el que ens centra al curs.

*Barres d'eines*. La seva missió es apropar a l'usuari les funcionalitats del programa. Moltes de les opcions incloses a la barra d'eines són accessibles desde qualsevol dels menús.

*Imatge 42: Controls bàsics de Thunderbird, barra d'eines del e-mails.*

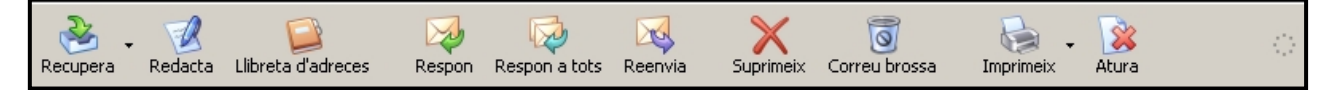

Facilita la gestió dels correus, així com l'accés ràpid a enviar i rebre els correus. Veiem diversos botons:

- ¾ Recupera: prement el botó, el descarrega (si n'hi ha) el correu electrònic del nostre servidor.
- ¾ Redacta, òbviament obre un nou correu per la seva redacció i posterior tramesa.
- ¾ Llibreta d'adreça, es l'agenda del programa on incorporem els correu electrònics i la informació relativa als nostres contactes.
- ¾ Respon, Respon a tots i reenvia. Son botons comuns que realitzen la funció que hi diu, respondre a un correu o a molts, reenviar el correu a d'altres destinataris. Es semblant al correu en paper actual.
- $\triangleright$  Les funcions restants, son simples. Suprimir un correu, la carpeta de correu brossa (SPAM) i l'opció d'impressió.

*Imatge 43: Controls bàsics del Thunderbird, barra de cerca d'emails*

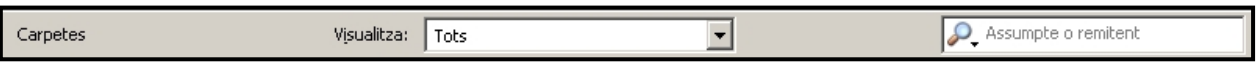

Busca correus concrets de les bústies especificades, segons uns paràmetres introduïts per l'usuari.

*Imatge 44: Controls bàsics del Thunderbird, barra d'estat*

 $\mathbb{P}^J$ 

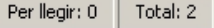

La barra d'estat es present a la part inferior del programa, en indica els missatges nous que tenim i els pendents per a llegir.

## **CONFIGURACIÓ DELS COMPTES DE CORREU ELECTRÒNIC.**

Una vegada instal·lat el Thunderbird s'ha de configurar el programa per a poder enviar i rebre *e-mails.* Per això s'ha d'especificar el compte d'usuari de correu electrònic que es vol usar. S'han d'especificar dades referents a la connexió amb el subministrador del correu electrònic. No tots els subministradors ofereixen aquesta funcionalitat i pot ser que només es pugui veure el correu visitant la pàgina web del subministrador. D'altra banda també es té l'opció d'importar la configuració del vell client de correu, si és que n'hi havia algun en ús.

Per a preparar el client de correu s'han d'especificar les dades necessàries per a fer la nova connexió. S'ha d'accedir a l'opció de Paràmetres dels Comptes del menú Eines.

Una vegada s'hagi obert el diàleg per a gestionar els comptes de correu s'ha de seleccionar crear un nou compte. Botó *Afegeix un Compte.* 

*Imatge 45: Configuració dels comptes.* 

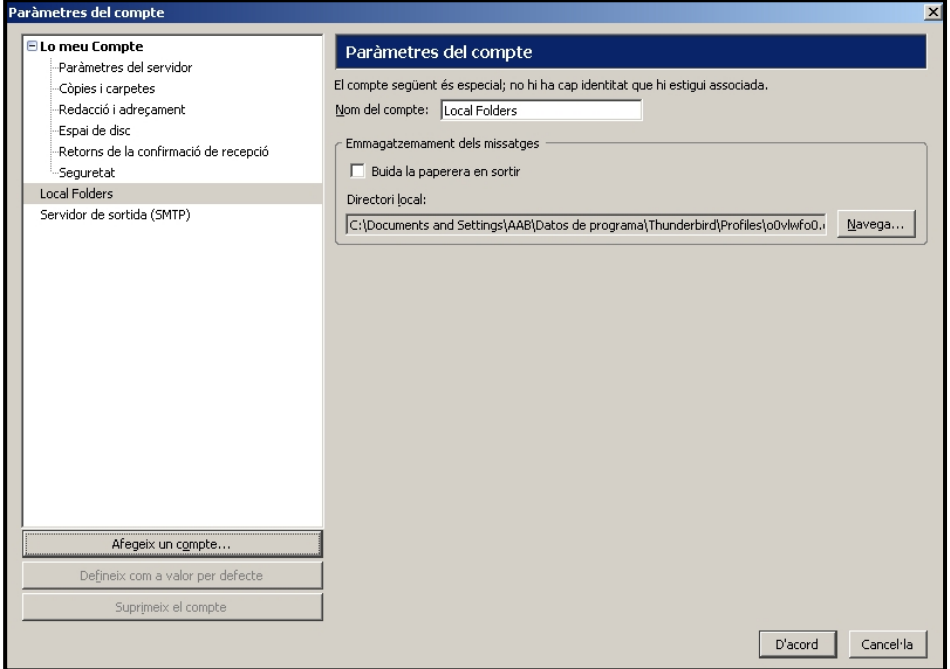

Hem de discernir quins tipus de compte de correu es el més adequat, ja que, trobem comptes de molts tipus, subscripcions a notícies, llistes de discussió, ...

Nosaltres però crearem un compte de correu electrònic.

Recordeu que heu de tenir un compte Webmail per a poder configurar un compte de correu en un programa gestor, si no el teniu, aquest es el moment de crear-lo.

Per a configurar un compte de correu primerament s'ha d'especificar el nom que es vol mostrar i l'adreça de correu propi.

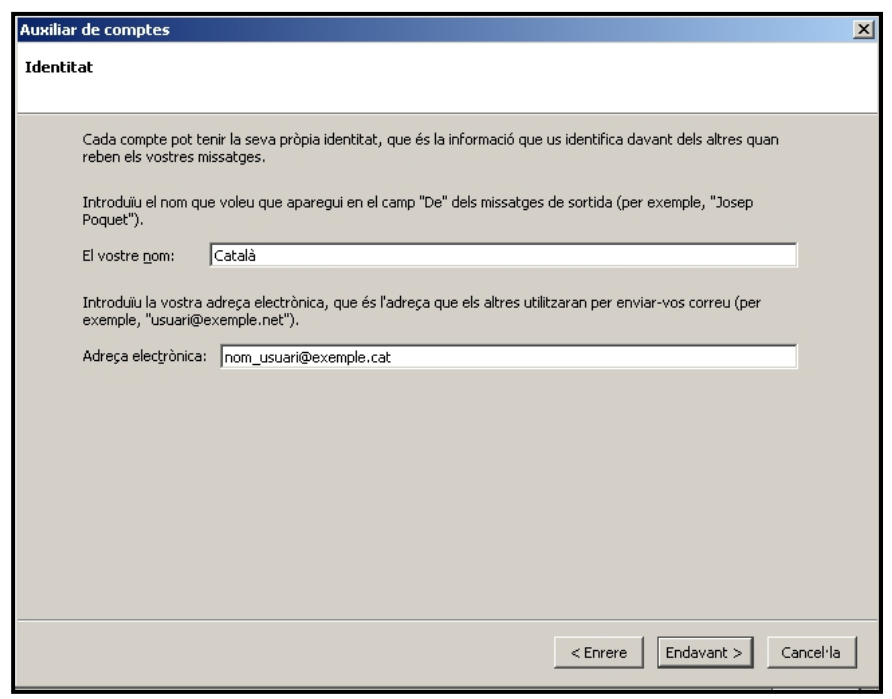

*Imatge 46: Configuració dels comptes. Dades del compte* 

També s'ha d'indicar quin és el servidor que subministra l'accés al correu electrònic i de quin tipus. Per això s'ha de saber la seva adreça a Internet. Normalment sol ser de la forma *mail.nom\_servidor.com*. El tipus de servidor de correu sol ser POP3.

*Imatge 47: Configuració dels comptes. Informació de la connexió* 

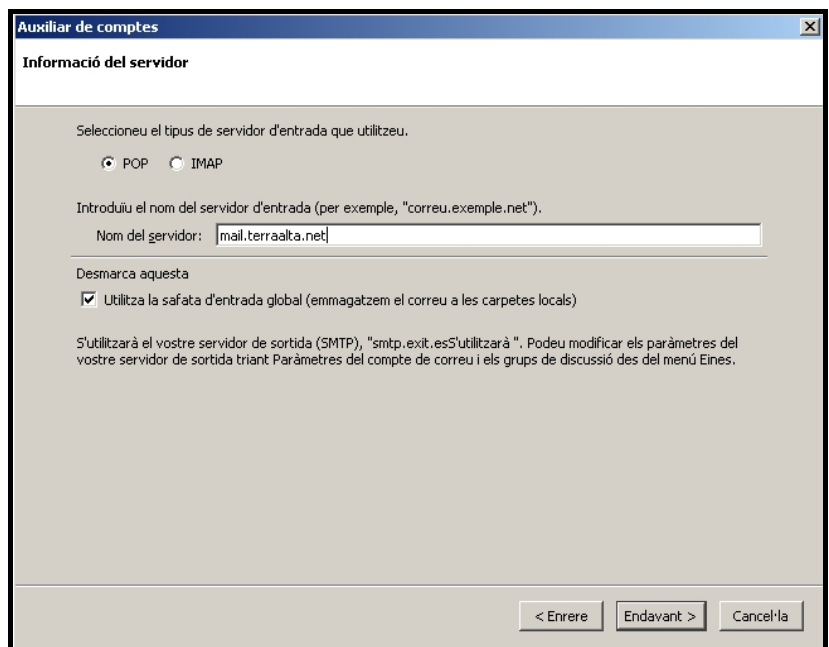

Finalment només cal especificar el nom d'usuari del correu i donar nom al compte i ja s'ha finalitzat el compte. Quan es connecti per primera vegada descarregarà els e-mail i les bústies que es tenen guardats al servidor i que són els que apareixen quan es consulta el correu per la pàgina web.

*Imatge 48: Configuració dels comptes. Informació de l'usuari* 

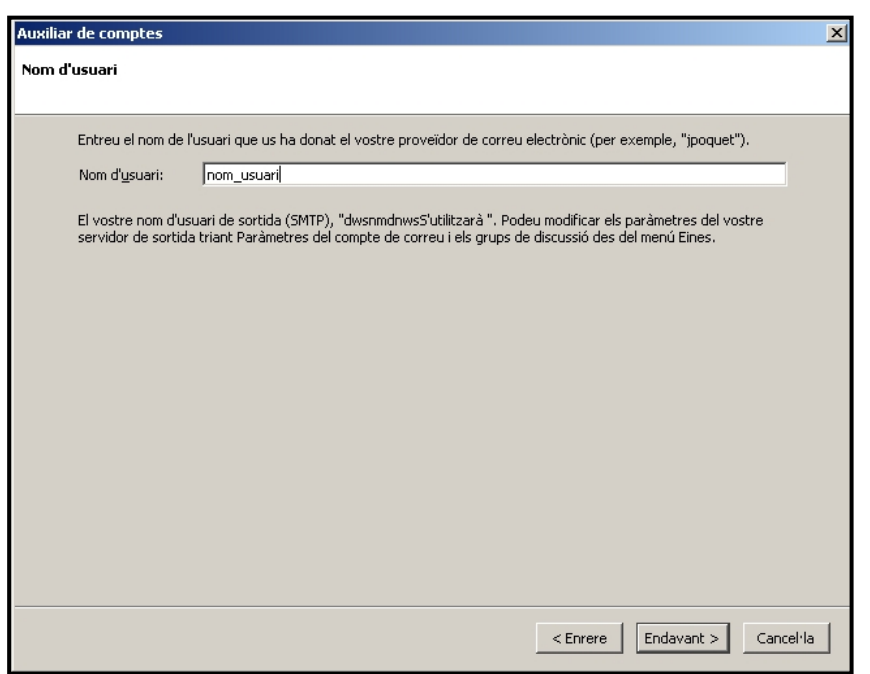

# **REDACCIÓ E-MAILS. ENVIAR I REBRE CORREU ELECTRÒNIC**

Per a editar un e-mail hem de clicar al botó Redacta, de la barra d'eines d'e-mails (comentada anteriorment).

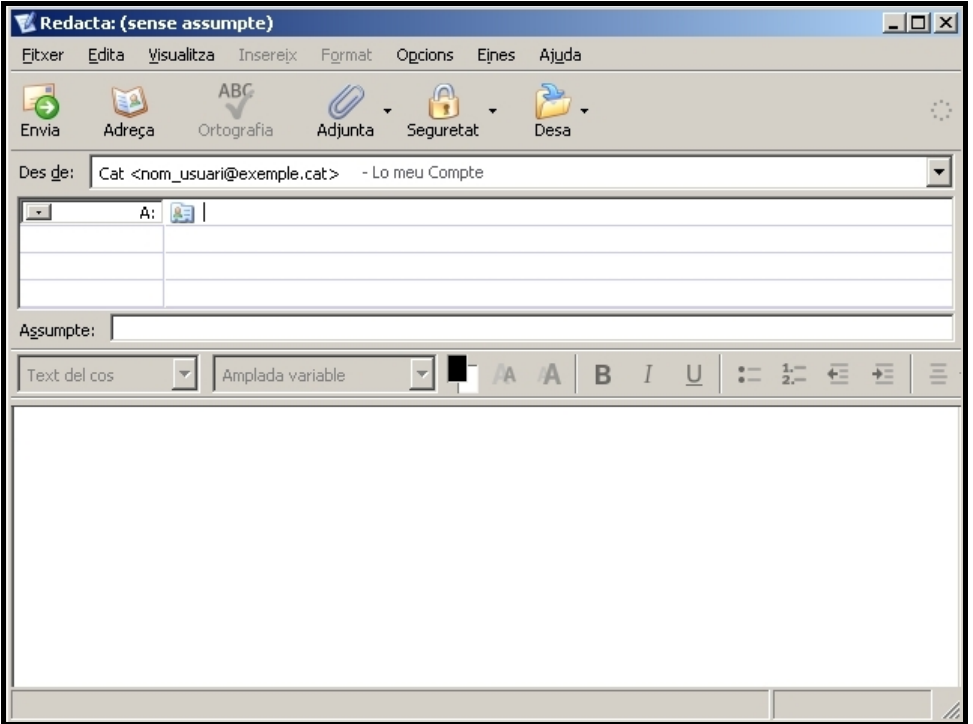

Imatge 49: Redacció e-mails, redacció

A l'hora d'escriure *e-mails* podem enviar missatges que només continguin un fragment de text, més o menys gran, així com missatges que tinguin contingut dinàmic o multimèdia. De manera que amb l'editor dels missatges es pot introduir imatges, música o un text formatejat al gust de l'usuari. Als missatges també se'ls hi pot adjuntar fitxers que s'hagin d'enviar al mateix destinatari. Aquesta funcionalitat és molt útil per a compartir o fer arribar documents als destinataris.

La part mes important però d'enviar e-mails es se'ns dubte l'apartat on correspon ficar les adreces de correu electrònic, amb diversos camps que ara comentarem.

Per una part trobem el tema del missatge. El tema del missatge es útil per a la persona que el rep, ja que li indica a primer cop de vista de que pot tractar el missatge i si li interessa llegir-lo o no.

Els destinataris. Com veieu podem enviar el missatge a diverses persones, simplement ficant les seves adreces de correu electrònic, separades per un punt o be per punt i coma. A part de l'enviament múltiple, podem enviar correus electrònics a diverses persones sense que els destinataris esbrinin a qui més li hem enviat el correu.

Per a adjuntar arxius al missatge, així com per a insertar imatges i elements d'edició o modificar el format del text es pot fer servir les barres d'eines i menús existents. Les icones més important són les de la llibreta d'adreces, les d'adjuntar arxius, les d'edició del missatge i l'icona d'enviar.

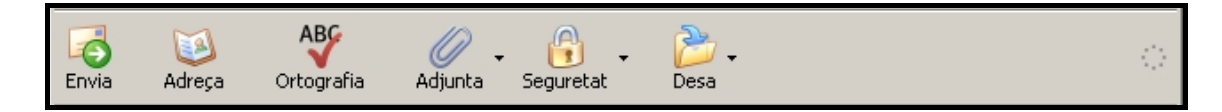

Per a respondre o reenviar e-mails, només cal que dels correus electrònics que ens arriben, seleccionar-ne un i es te l'opció de respondre el missatge al mateix contacte que l'ha enviat, així com reenviar el mateix e-mail a altres destinataris amb uns passos molt senzills.

Amb el missatge seleccionat s'ha de clicar la icona que representa cada opció d'aquestes i operar com si s'edités el missatge. S'ha de seleccionar els destinataris del missatge.

*Imatge 51: Redacció e-mails. Botons d'enviament de missatge* 

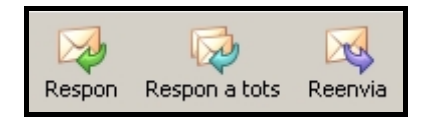